Target Role: Check-out Clinician/Admin

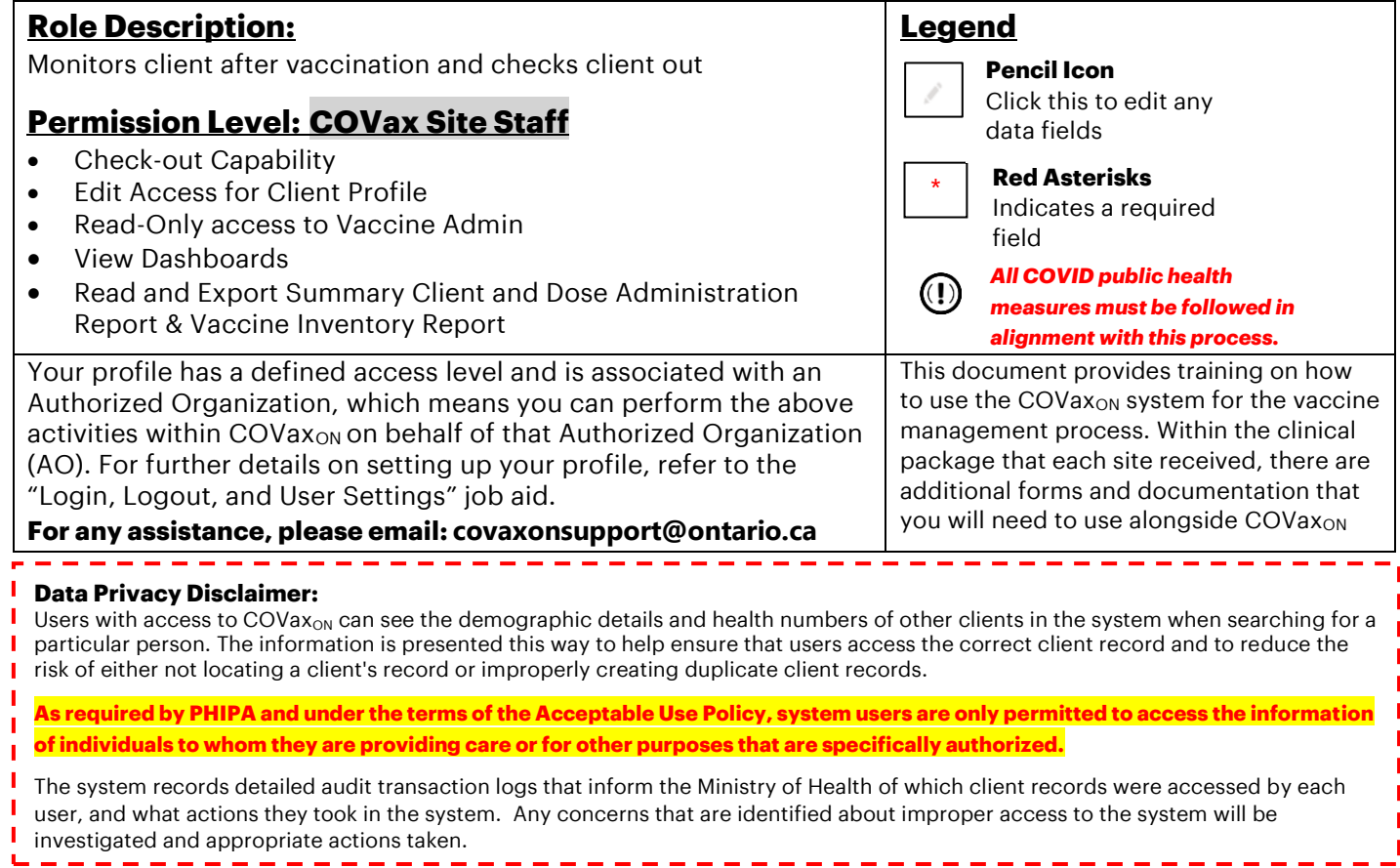

# **High Level Check-Out Process**

 $\mathbb{Q}$ 

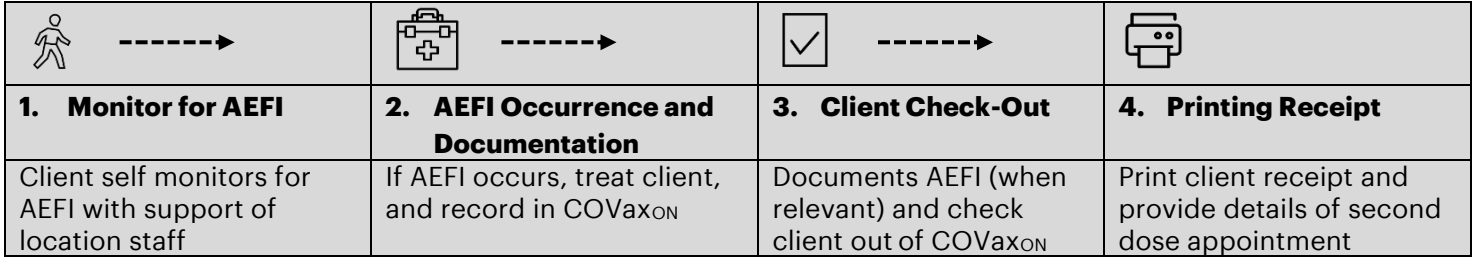

# **1. Monitor for Adverse Events Following Immunization (AEFI)**

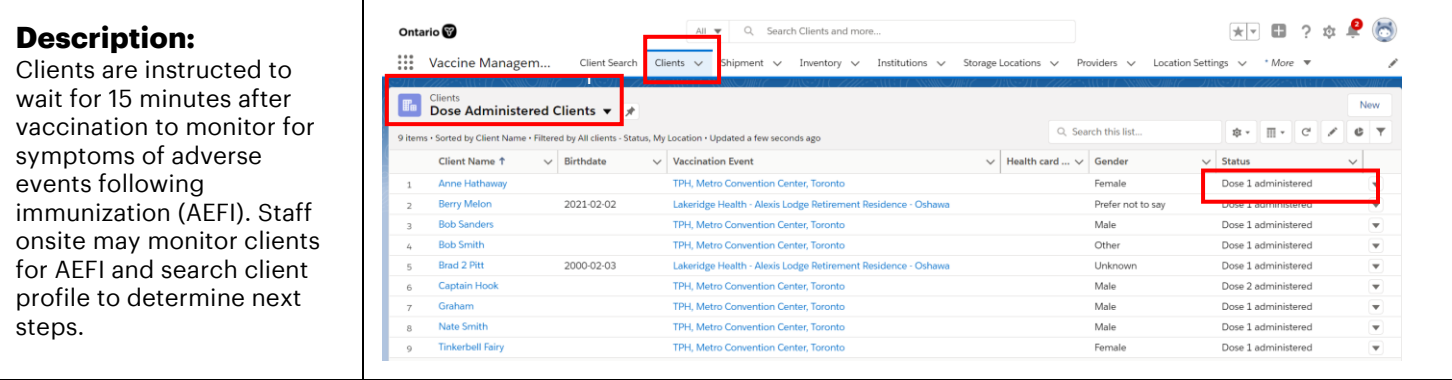

Target Role: Check-out Clinician/Admin

#### **How:**

- 1. Navigate to the relevant "**Vaccination Events**" record and select "View All" under the Clients list. Leverage the filter capability to filter the list by status or specific client details.
- 2. Once client is identified, Users can right click on client name hyperlink and open the client's profile in new browser window to avoid losing their spot on the Vaccination Event record. From the client's profile, Users can confirm that the client is in the "**Dose 1 /2 Administered"** status.
- 3. Confirm client identity by asking for their health card number (if possible), or by their name PLUS other identifiers such as date of birth and postal code and matching it to their profile
- 4. Ask the client to wait for 15 minutes and self-monitor for any AEFI
- 5. If client is showing symptoms of AEFI proceed to **section 3: AEFI Occurrence & Documentation**
- 6. If client has waited for 15 minutes **without** showing signs of AEFI, proceed to **section 4: Client Check-Out**

## **Further Context**

- If the client is not already in "Dose 1/2 Administered Status" and the user tries to check them out, an error will occur explaining that they must administer a dose before proceeding to checkout.
- If AEFI occurs, any detailed reporting will follow the offline process documented in the clinical package.
- For LTCHs/RHs, the client will most likely be monitored in their room after their vaccination by a location employee. Whomever is monitoring the client would need to document any occurrences of AEFI and ensure the admin staff updating the client profiles have a list of clients that faced AEFI.
- There is a report that shows a centralized view of all clients at a particular VE with their dose administration record status, client status and other client information. To view this report, go to the VE record you are interested in, scroll down to the "Report Links" section, and select the "Showing Clients for Vaccination Event" record.

# **2. AEFI Occurrence and Documentation**

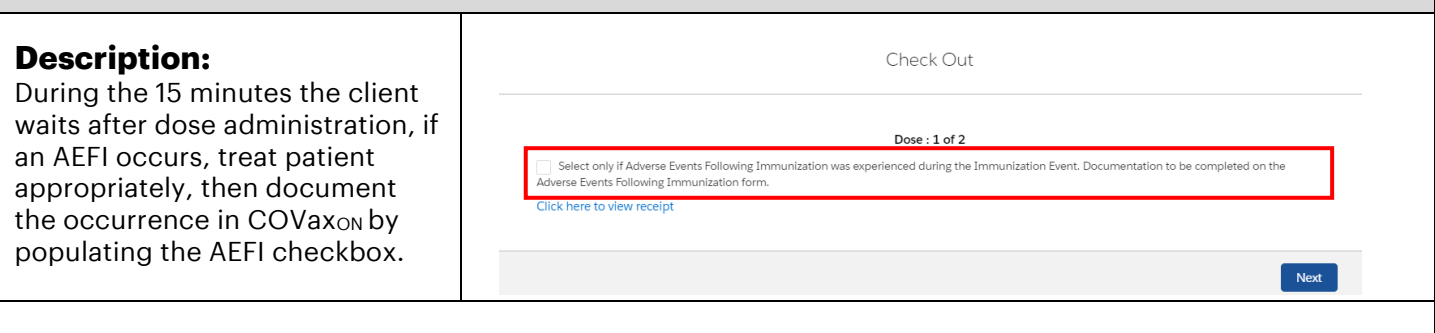

#### **How:**

1. Use the Public Health Ontario AEFI Guidelines to record AEFI details

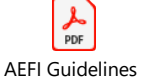

#### 2. Select "**Check Out**" button

3. Select the checkbox, "**Select only if Adverse Events Following Immunization was experienced during the Immunization Event. Documentation to be completed on the Adverse Events Following Immunization Form**" if the client did experience an AEFI

4. Proceed to final check-out in **section 3: Client Check-out.**

## **Further Context**

Target Role: Check-out Clinician/Admin

- The AEFI checkbox should only be populated if an AEFI occurs during the 15-minute wait time. If an AEFI occurs after the client has left the location (i.e. in the following days/weeks) it should not be recorded in COVax<sub>ON</sub>.
- If AEFI checkbox is populated during check out, it will be reflected on the client's Dose Administration record. This is available from the client profile.
- For LTCHs/RHs, the profiles of the clients that were vaccinated that day would be updated all at once by a site administrator. In most cases, the clients will be monitored for AEFI in their rooms. Each location will require their own offline communication process to ensure any clients that faced AEFI have this checkbox selected on their profile.

## **3. Client Check-Out**

### **Description:**

If the client does not experience AEFI while at the location after their 15-minute wait, the AEFI checkbox should be left blank during checkout. If the client did experience AEFI, the checkbox should be populated and the User can continue with the check out process.

#### **How:**

Birthdate<br>1979-02-06 1. Click "**Check-Out**" button 2. Leave the AEFI checkbox blank if client did not experience AEFI

#### 3. Check "**Email receipt to**

**patient**" if the client would like to receive the receipt over email. The "Email receipt" option will not appear if the email field on the client's profile is not populated.

4. Click "**Next**" to complete the client's checkout

# **Further Context**

- **Ft** Person Account + Follow Check-In Check Out Administer Dose Gender<br>Formale Dose 2 checked in Dose 2 a **X** We found no potential duplicates of this Client Check Out Select only if Adverse Events Following Immu Email receipt to patient Click here to view receipt Next
- If a client has not successfully gone through the "Administer Dose" process, the system will return an error when trying to check out. The previous step *must* be completed in order for clients to continue through the system.
- When the inventory hits 0 doses available, the Inventory status will change to "Completed". If the Inventory Manager has not adjusted the total doses available for that inventory based on additional doses achieved from a vial, there will be a misalignment between actual doses and the doses in the system. To avoid delays to administering doses, the Inventory Manager will need to change the status to "Available". Communication between vaccination staff and inventory staff may be required to ensure the inventory can be updated and the doses can be administered
- If the doses available on the inventory record is 0 or negative doses, the client can still be checked out.

Target Role: Check-out Clinician/Admin

## **5. Printing Receipt and Schedule Second Dose**

## **Description:**

After the client has been checked out, Users can open the client's PDF receipt and print by downloading it. The receipt will open in a separate tab and users will have the option to print the receipt. Check Out Clinician/ Admin retrieves the printed receipt and hand writes the date and time for the client's second dose appointment.

# **How:**

- 1) On the right-hand side of the on the client profile page, select the PDF hyperlink under **"Files"**
- 2) The receipt will open, select **"Download"**
- 3) The receipt will open in a separate tab
- 4) Select the printer on site from the drop-down menu and select "**Print**"
- 5) Use the site-specific scheduling system to schedule a second dose appointment for the client
- 6) Write the date & time of the second dose appointment on the printed receipt (only applies for dose 1 check out. When the client is being checked out for dose 2 no follow up appointment is required)
- 7) Provide the client with receipt and relevant discharge information.

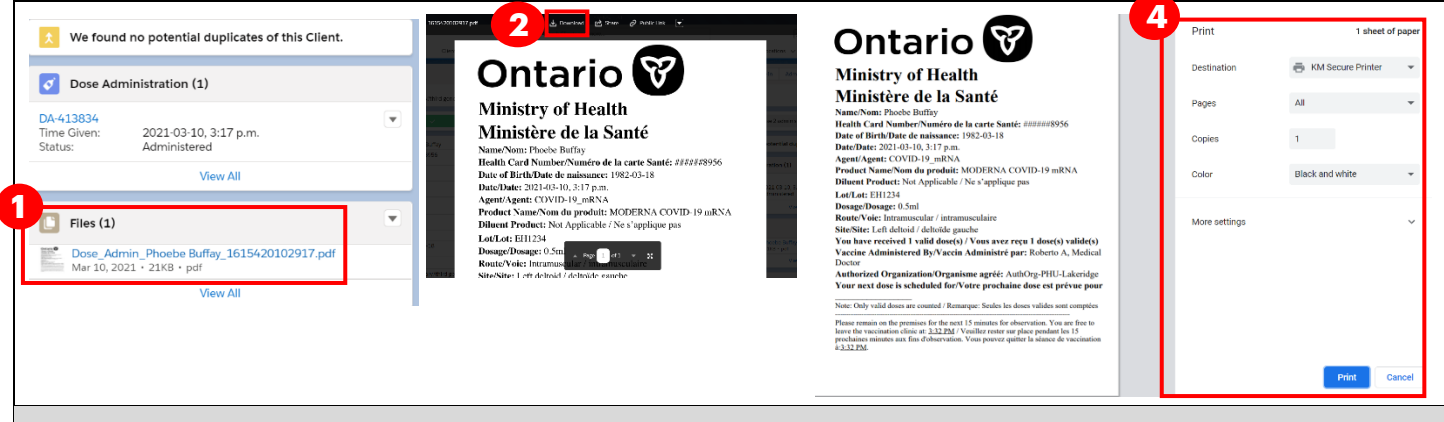

# **Further Context**

- For LTCHs/RHs, most receipts will be filed with the clients records instead of provided to the client. It is also likely that the receipts for all clients vaccinated that day will be printed and filed by a site administrator at once at the end of the day.
- If the details of a dose administration record requires editing, the user can do this directly from the dose administration record on the client profile. The user may also email the updated immunization receipt to the client. Please see the **"Edit Dose Admin Records & Merge Duplicate Clients"** Job Aid for details regarding editing a dose administration record, generating an updated receipt and re-emailing/printing the receipt.

**At end of shift, log out of COVaxON and clear the browser cache. Refer to the Login, Logout, User Settings job aid for detailed steps. Sanitize shared devices in accordance with location protocols.**